# **Leica MZ FLIII fluorescence stereomicroscope**

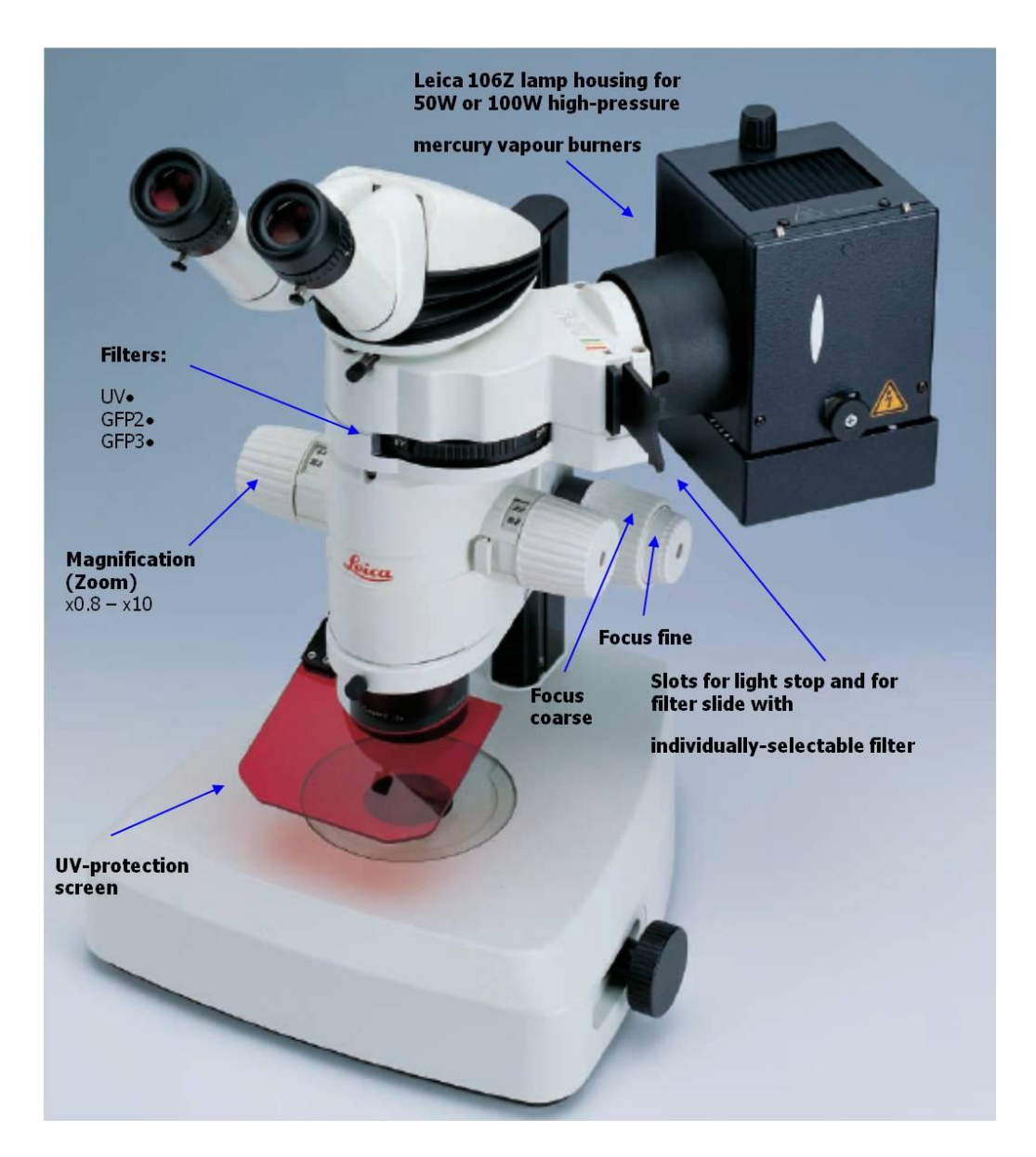

## **System Start –Up**

IF YOU NEED TAKE PICTURES FROM YOUR SAMPLES

1. Turn ON computer, password *is histolab.*

2. Turn On Nicon digital sight camera power box, and after about one minute open Nis- Elements BR 3.1 software.

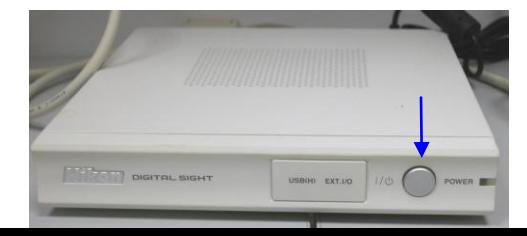

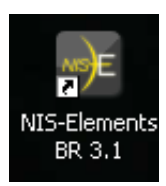

### **Usual light setting.**

1. When you work only with usual light, without fluorescence, switch ON usual light unit LEICA CLS 150X ONLY (on the right side of the table).

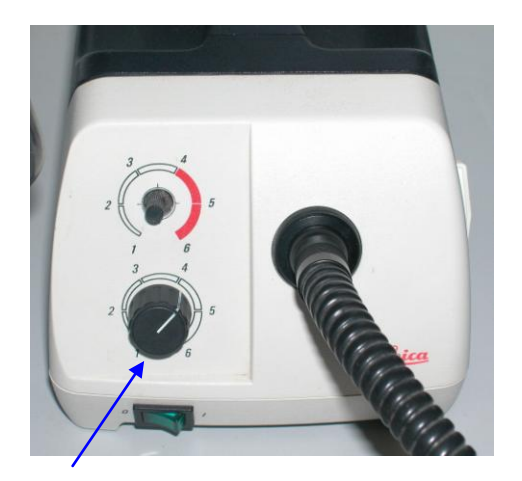

- 2. Adjust correct level of light intensity via down regulator.
- 3. Select Empty position with filters set

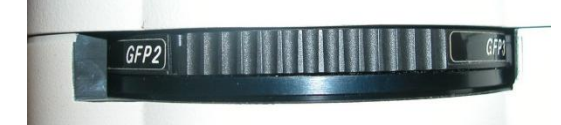

- 4. Put your sample and adjust focus with coarse and fine focus knobs.
- 5. Set magnification (zoom)
- 6. Put OUT Photography-visible switch

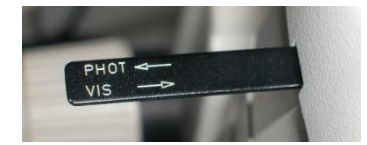

### **Image capture with NIS-Elements software**

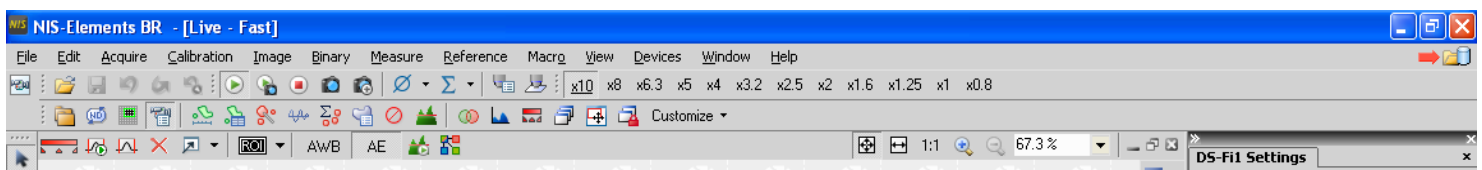

To see something on the screen click LIVE+

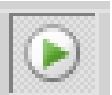

Follow DS-Fi1 setting for beginning

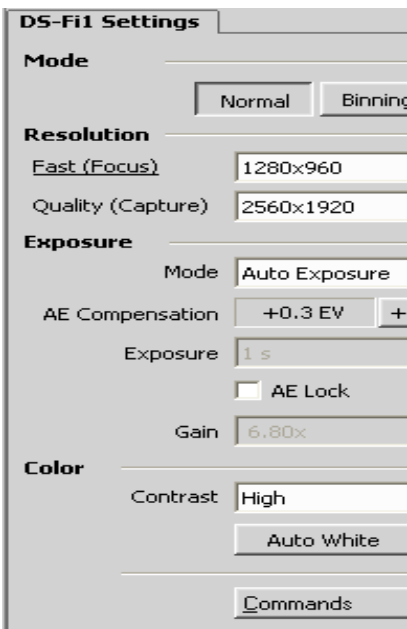

Set same number of Zoom in software and binocular body.

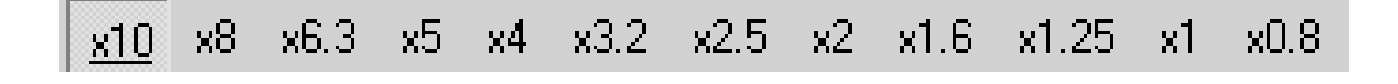

Put scale

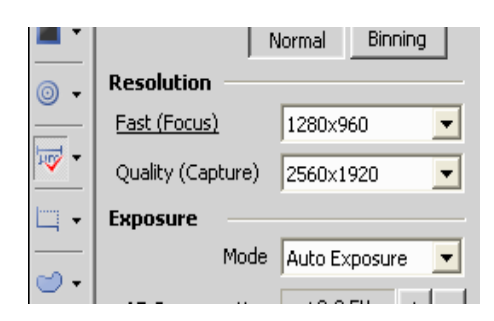

Scale properties via right mouse click

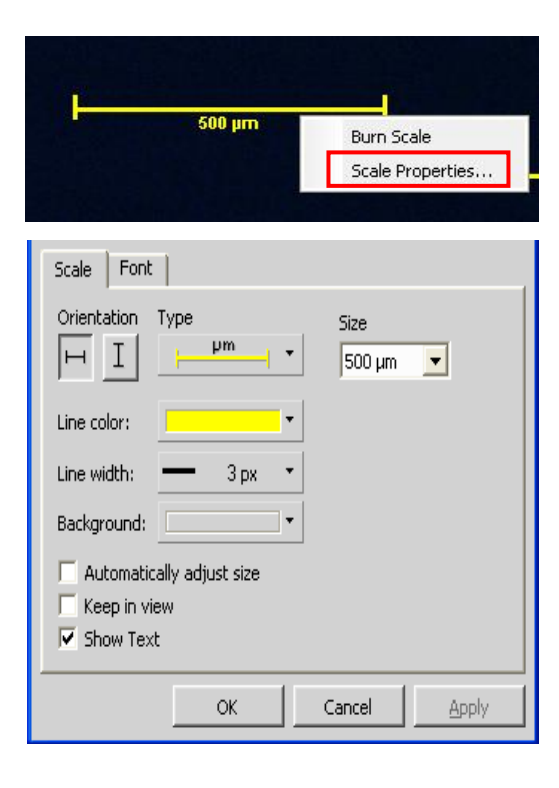

#### Burn scale

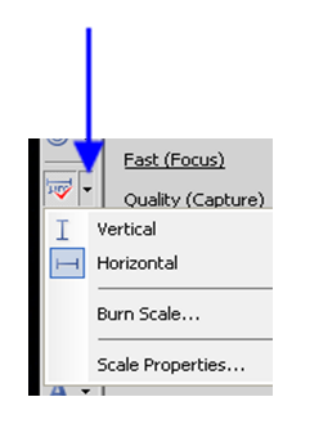

Save image File Save As ( TIFF format ).

### *Fluorescence observation setting.*

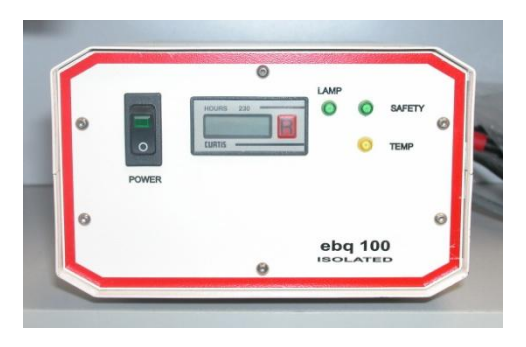

Turn ON fluorescence unit.

## **Do not switch OFF the barner within 15 minutes after ignition.**

- 1. Follow steps 1-6 from usual light setting.
- 2. Switch OFF usual light.
- 3. Select fluorescence filter

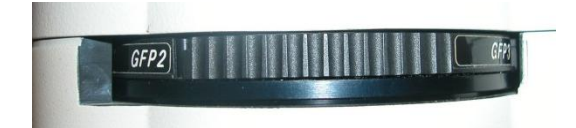

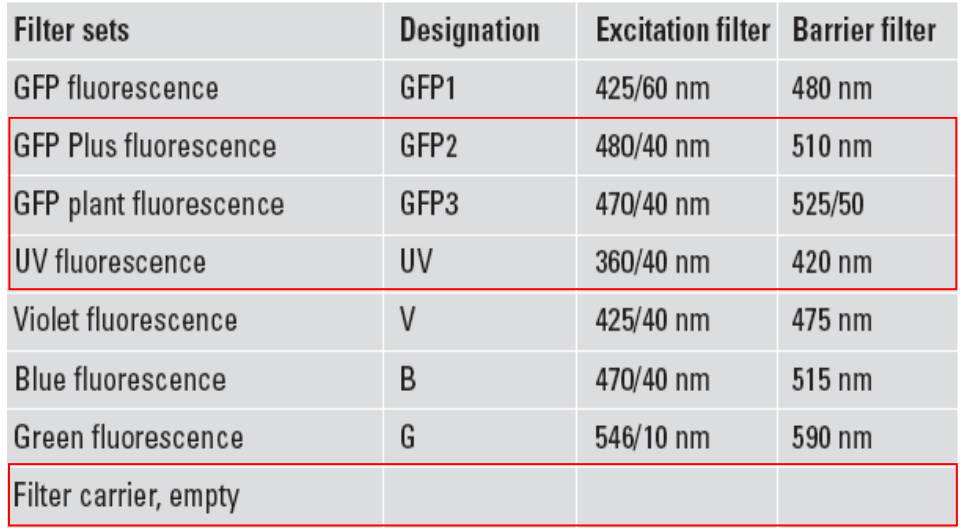

### 4. Open light stopper slider.

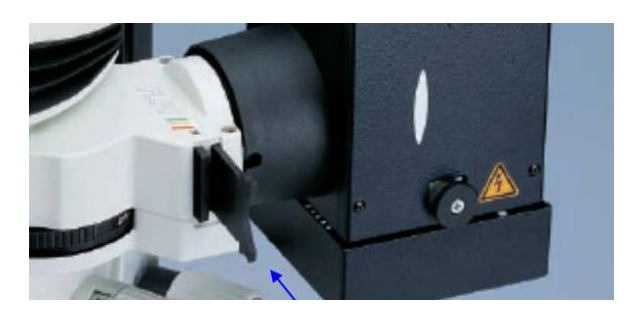

Image capture for fluorescence samples similar to usual light setting, but you can change camera **Exposure mode** from **Auto Exposure** to **Manual** and manually adjust **Exposure time** and **gain** for you sample.

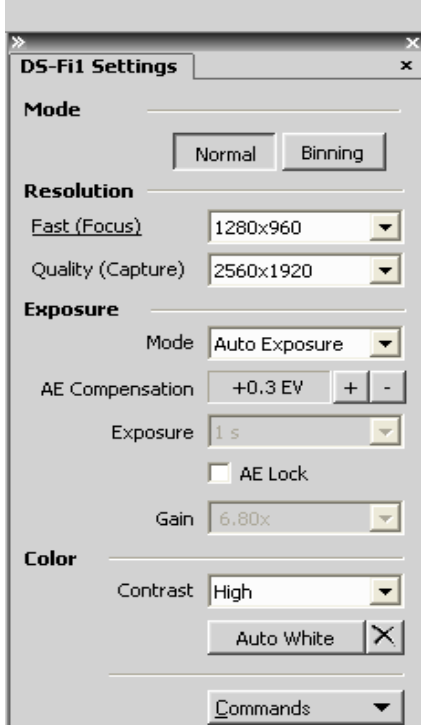

When you finished you work, switch off fluorescence lamp, usual light, software, camera power unit and PC.

**Do not try to change software or binocular setting. Keep working place clean. If you have any problems, call service staff.**